GEM10704 30062017

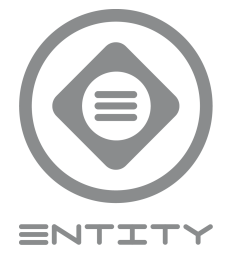

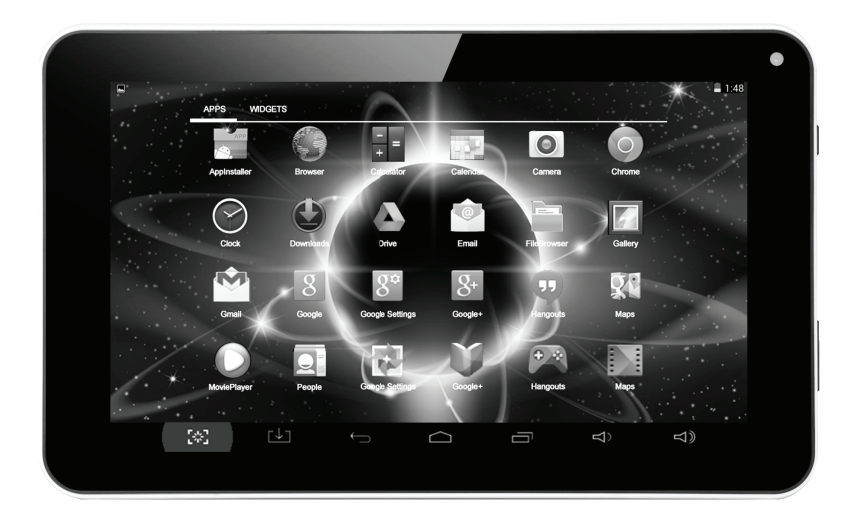

## **7" CAPACITIVE TOUCHSCREEN TABLET PC**

# **Instruction Manual**

**Model Reference: GEM10704**

## **Contents Page no.**

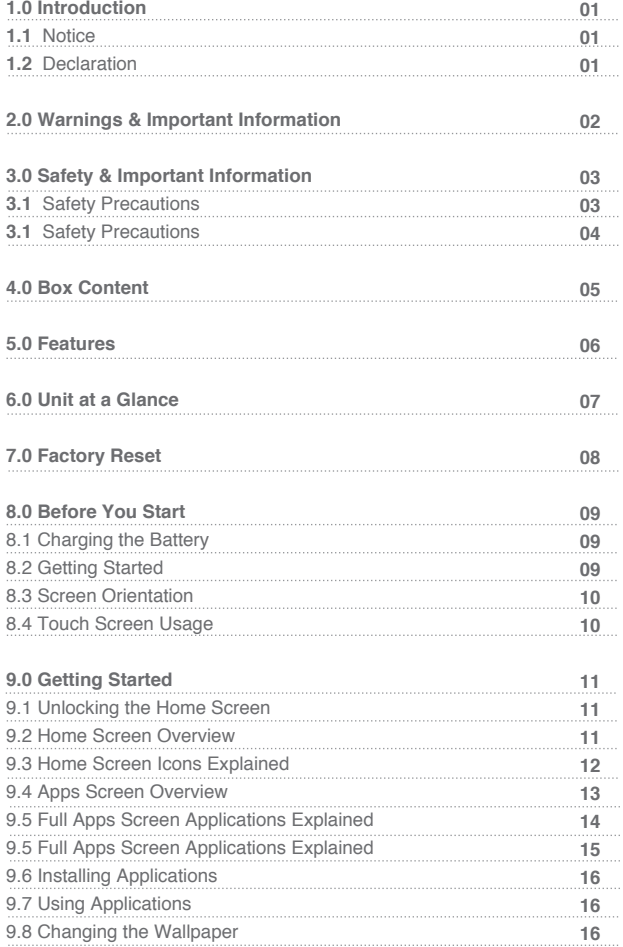

## **Contents Page no.**

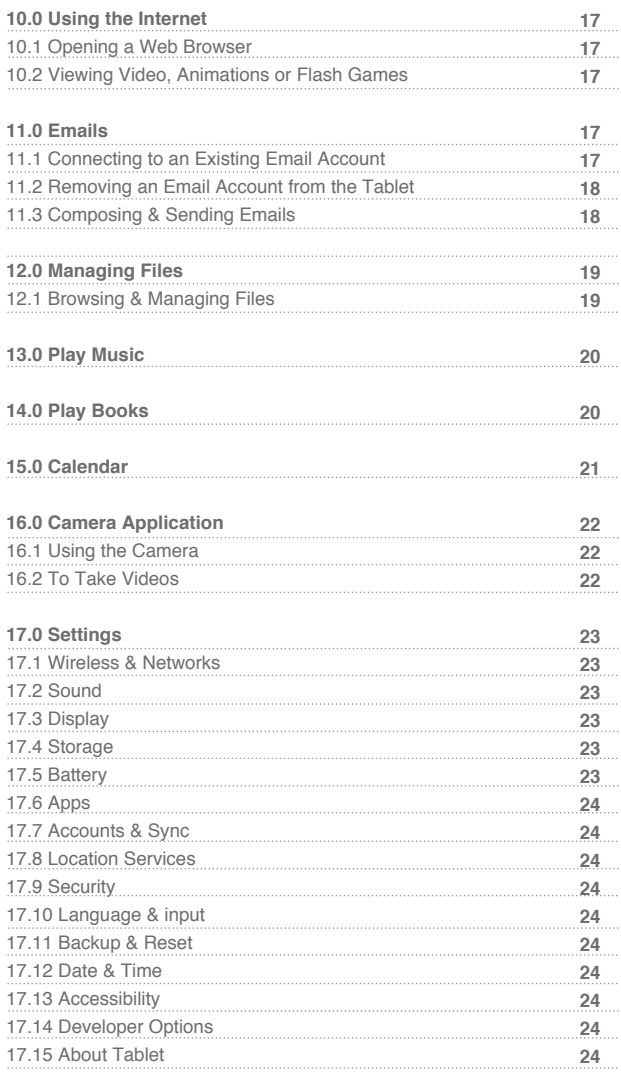

## **Contents Page no.**

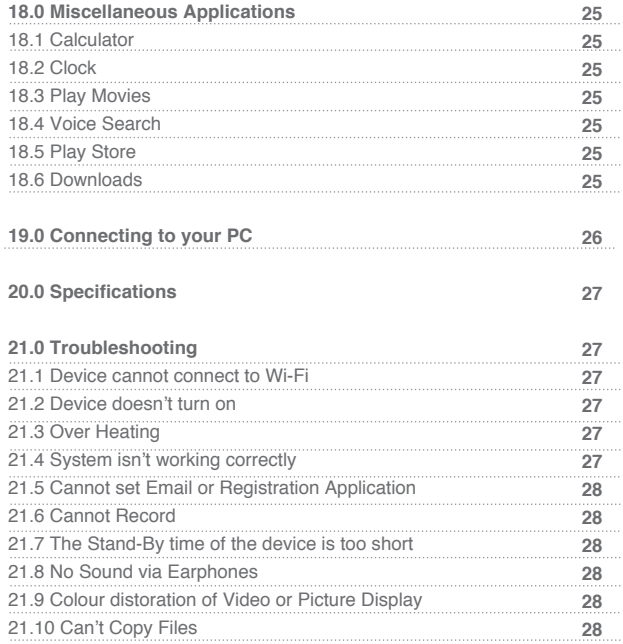

## **1.0 Introduction**

Congratulations on choosing to purchase the Entity 7" Tablet PC. This tablet is built on the Google Android Operating System. Through integrated wireless access and capacitive touch screen, you can read books, get the latest news, sports and weather, manage data, browse maps, play games at any time, anywhere.

## **1.1 Notice**

• This manual contains important safety and operation instructions, read this manual carefully before using the tablet, and keep safe for future reference.

• The description in this user guide is based on the default settings.

• Due to software being continually updated, pictures and screenshots in this user guide may differ from your product.

• The content in this user guide may differ from the product and software provided by the service provider. It is subject to change without prior notice.

• The format and information of this user guide is based on the Google Android Operating System, which may differ from the user operating system.

• The applications and their functions vary according to the country, region or hardware specifications. JDW is not responsible for problems in performance caused by third party applications.

• The audio, wallpapers and pictures provided in this device are only provided for JDW and respective owners. It will violate copyright law if any data is referenced and used for commercial or other purposes. JDW is not responsible for such copyright infringement.

## **1.2 Declaration**

The company reserves the right to make changes to the products specification and design due to technical improvements. The information provided is subject to change without prior notice. All images in this manual are for reference only.

Please note that all downloaded material may be subject to copyright laws, any material downloaded is at your own discretion and you will be soley responsible for that material.

## **2.0 Warnings and Important Information**

## **2.1 Warnings & Important Information**

This device complies with part 15 of the FCC rules. Operation is subject to the following condition:

(1) This device must accept any interference received, including interference that will cause undesired operation.

Note:

This device has been tested and found to comply with the limits for a class B digital device, pursuant to part 15 of the FCC Rules. These limits are designed to provide reasonable protection against harmful interference in a residential installation.

This device generates, uses and can radiate radio frequency energy and if not installed and used in accordance with the instructions, may cause harmful interference to radio communications. However, there is no guarantee that interference will not occur in a particular installation. If this device does cause harmful interference to radio or television reception, which can be determined by turning the device off and on, the user is encouraged to try to correct the interference by one or more of the following measures:

- Adjust the receiving antenna of the radio or television.
- Increase the separation between the device and receiver.

• Connect the device into an outlet or on a different circuit from that to which the receiver is connected.

● Call: 0161 480 6204 for technical help.

WARNING: THE MANUFACTURER IS NOT RESPONSIBLE FOR ANY RADIO OR TV INTERFERENCE CAUSED BY UNAUTHORISED MODIFICATIONS TO THE DEVICE. ANY SUCH MODIFICATIONS COULD VOID THE USER'S AUTHORITY TO OPERATE THE EQUIPMENT.

## **3.0 Safety and Important Information**

## **3.1 Safety Precautions**

This handbook contains basic safety precautions and instructions for use. Please read the manual carefully before using the device to reduce the risk of product damage and personal injury.

● Do not expose the device to high temperatures, direct sunlight, moisture, rain or a highly dusty environment.

- Never apply any heavy impact on the device such as dropping or shaking.
- Keep away from magnetic sources.
- It is not recomended to use the headphones at a high volume for an extended period of time as this may cause damage to your hearing.

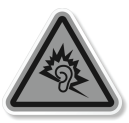

- Charge the device when:
- a) The battery power icon indicates power is low
- b) The system automatically shuts off.
- c) Operation buttons do not respond
- d) Red icons are displayed at the top right of the screen.

● Do not disassemble, repair or modify the device by yourself. Refer servicing to qualified personnel only. Once the casing has been tampered with the company shall not be liable for any resulting damages or faults.

● Route the USB so that people and pets are not likely to accidentally trip or pull the cable whilst moving around the area.

• Clean with a dry cloth only. Make sure the device is turned off before cleaning. Do not use liquid or abrasive cleansers.

- Do not use the device in prohibited areas (ie; airplanes)
- Do not use the device whilst driving or walking.
- Do not dispose of the device in a fire to avoid explosion.

## **Safety and Important Information Continued**

- Avoid dropping the Entity Tablet. Do not allow the HD display screen to become democed as this cannot be repleced required become damaged as this cannot be replaced/repaired.
- When the device is formatting or a file is uploading or downloading, do not a updonly disconnect the Entity Teblet from the external equipment of the pauld suddenly disconnect the Entity Tablet from the external sources as this could cause an application error.
- Do not attempt to disassemble the product, or use alcohol, thinners or  $\frac{1}{2}$ benzene to clean the Entity Tablet as this will cause damage to the unit.

The company reserves the right to improve the product, product specification and design. The information is subject to changes without prior notice. (This tablet has no waterproof function)

All pictures in this manual are just for your reference.

## **4.0 Box Contents**

- 1. 7" Entity Tablet
- 2. User Manual
- 3. Quick Start Guide
- 4. BS Plug Adapter
- 5. USB Cable
- 6. Head Phones

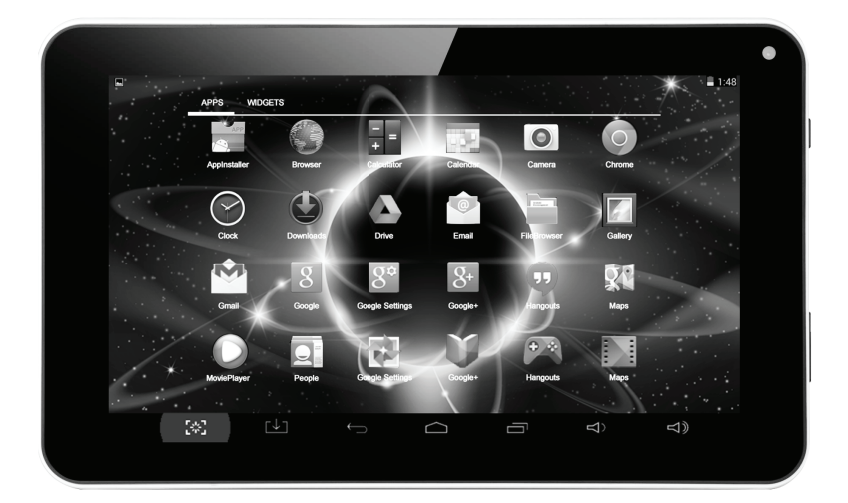

## **5.0 Features**

Browse the Web Visit your favourite websites

Check your E-Mail Keep in touch with friends and family

Watch You Tube™ videos Browse the world's most popular videosharing community

Read your favourite books Download thousands of books with the included E-book reader\*

Discover thousands of apps for Android<sup>™</sup> Games, applications, and more with marketplace

Connect to the internet wirelessly High-speed Wi-Fi 802.11 b/g/n networking

Enjoy your media library anywhere

Portable powerhouse plays music, video and photo formats

Micro SD memory card reader Increase your storage capacity (up to 32GB supported)

Built-in camera Convenient front-facing camera (0.3MP)

Automatic orientation detection Read any way you want; the display adjusts automatically

\*Reading books in the ePub format requires the included E-book reader application

Streaming video quality will be affected by the source, and the quality and condition of your network connection

## **6.0 Unit at a Glance**

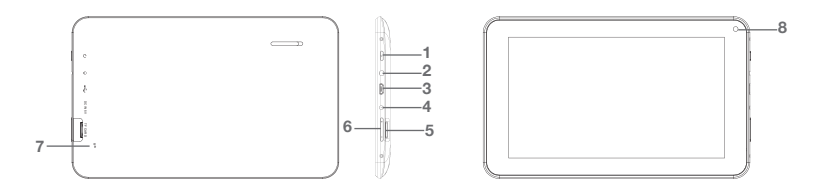

## **1. Power**

Press to turn the unit on, or to turn the screen on or off. Press and hold to access the Power Off menu.

#### **2. Headphone**

Audio output connection for headphones.

## **3. USB**

Connect to a USB device or a computer to transfer data (eg. music, videos, photos, files).

**4. DC in 5V** Connect to an adapter

## **5. Micro SD Card**

Load external Micro SD Cards here.

## **6. VOL+/VOL-**

Press VOL+ to increase the volume level. Press VOL- to decrease the volume level.

## **7. Reset**

Press this button to restart your Tablet if the device stops functioning.

#### **8. Camera**

Use it to take pictures or capture videos.

#### **Important Notice:**

**If you enter a password onto your Tablet, it must be written down and kept in a safe place.** If by chance you misplace or forget your password, you will need to take the Tablet back to it's **Factory Settings.**

## **7.0 Factory Reset**

#### **PLEASE NOTE, PERFORMING A FACTORY RESET WILL DELETE ALL DATA ADDED.**

The Factory Reset will take your tablet back to the standard settings when purchased. All subsequent files/downloads/Apps not included on the Tablet at the time of purchase will be deleted. Make sure that you back up all current files before performing a factory reset.

Please follow the below procedure to reset your Tablet to it's Factory Settings in the case of a forgotten password:

#### **Press VOL+ and ON/OFF for 5 seconds to enter into recovery mode, then choose Factory Reset in recovery mode.**

If for whatever reason you wish to perform a Factory Reset, you can do this via the Settings app under Back up and Reset.

## **8.0 Before You Start**

## **8.1 Charging the Battery**

- Before first use, make sure that the battery is fully charged.
- Recommended temperature for battery charging is 0 35˚C.
- Connect with the BS 3 pin plug adaptor supplied to a suitable power source,
- or connect the device with the USB cable, the charge will begin automatically.
- Charging time is at least 6 hours the first time, 4 hours thereafter.

**Note:** This tablet contains a Built-in type rechargeable Li-poly battery, the charger must be a standard adaptor (Input: AC110~240V 50/60Hz), this device includes DC charging. USB interface can charge, choose USB interface to charge. During the charging, the battery icon will scroll

When the Entity Tablet has finished charging, the battery icon will become green and stop scrolling

In order to prolong the service life of the Entity Tablet, we recommend using the full battery power until flat before recharging it.

#### **Note:**

- The Device should be in standby status while charging. Unless the battery has completely drained you can use the device whilst charging but the charging process will take longer.
- It is normal that the device may become warm during charging.
- If you don't use this tablet for a long time, to avoid power consumption damage, please charge/use the battery once a month.

## **8.2 Getting Started**

#### **Turning the Tablet On and Off**

To turn the Tablet ON: Press and hold the Power key until the LCD screen turns on. Wait until the Home screen appears; the Tablet is now ready.

To turn the Tablet OFF: Press and hold the Power key until the Device Options menu appears.Tap OK on the screen to turn off the Tablet.

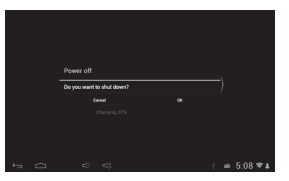

Please note: This section contains some of the fundamental elements that you will need to know before using the Entity 7" Touch Screen Tablet PC. Please read this section carefully before operating the device. **09**

## **Before You Start**

#### **Turning the Screen On and Off (Standby)**

When the Tablet is on, you can turn off the screen to conserve battery power. Simply press the Power key once to turn the screen OFF. Press the Power key again to turn the screen back ON.

> ! To conserve battery power, the screen can be set to turn off automatically when the tablet is not in use (between 15 seconds and 30 minutes). This Screen timeout option can be found in Settings under Display (Sleep)

#### **To Conserve Battery Life**

Certain functions consume more energy, ways to prolong the battery life are: ● reducing the brightness of display: Go to Settings - Display - Brightness , and move the slider to the left.

● The battery will drain quicker if Wireless is running in the background.

#### **8.3 Screen Orientation**

The Entity Tablet has a built in automatic orientation detection. Read your screen anyway you want, the display will adjust automatically. To change the automatic orientation, go to Settings. Scroll to System tab in Accessibility and tick or untick Auto Rotate Screen depending on you preference.

#### **8.4 Touch Screen Usage**

This tablet has an 7" capacitive touch screen, allowing you to select items and execute functions easily. Before using, please note the following:

• Do not operate with a stylus, pen or any sharp object as this will scratch the touch screen.

• Do not place the touch screen in contact with other electronic devices as this may cause failure of the touch screen.

• Do not allow the touch screen to come into contact with water, moisture or be used in a wet environment as this will cause failure.

• For best results, please touch the screen lightly using your fingertips.

The following methods can be used to control the touch screen:

• Tap: tap once to select or start a function, option or application.

• Tap and hold for at least two seconds: on an app icon to move or delete, on a file to delete, copy, rename, move or email, on a webpage image to save, view or save the image as wallpaper

• Drag and drop: tap, hold and drag an item and drop at desired position.

- Double tap: quickly tap an item twice to open.
- Slide: slide up, down, left or right to browse a list or the screen
- If there is no operation for a specified time, the screen will go into sleep mode. Press the power button on quickly to wake up the screen.

## **9.1 Unlocking the Home Screen**

When you have powered up the device the screen will display the device lock screen, you will notice the 'Locked' icon  $\bigcap$  on the right as below:

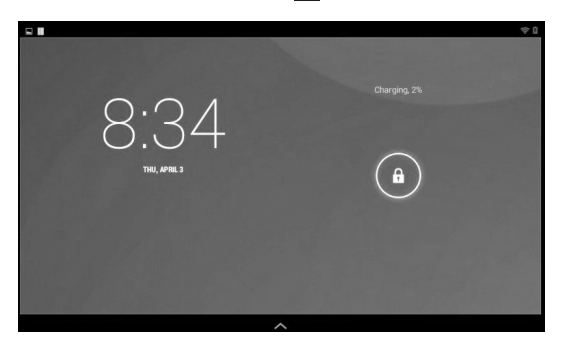

Press your finger lightly on the Lock icon and drag it to the right, then release. The system will be unlocked and will then enter the home screen. If you drag the Lock icon to the left, the system will enter Camera mode. If you drag the Lock icon up, you will automatically go to Google.

## **9.2 Home Screen Overview**

Once you have unlocked the screen, you will be taken to the Home Screen as below.

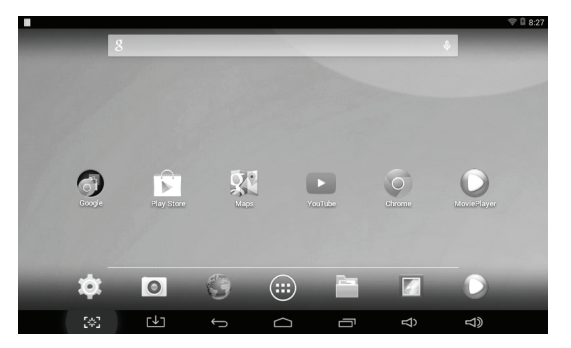

## **9.3 Home Screen Icons Explained**

Note: Icons above the line are Apps that have been added as shortcuts from the Apps tab.

Across the bottom of the Home Screen you will see 7 App icons that are a simple shortcut to the most popular apps. These are:

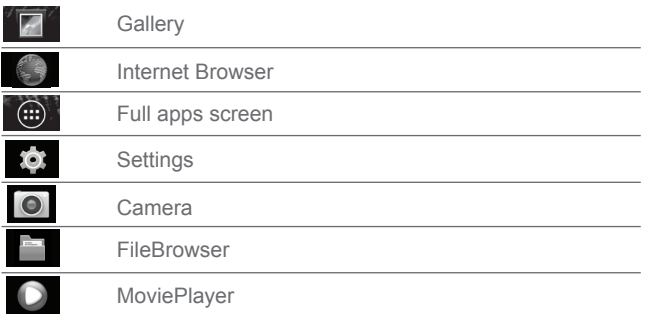

On the bottom of the Home Screen you will see the following symbols:

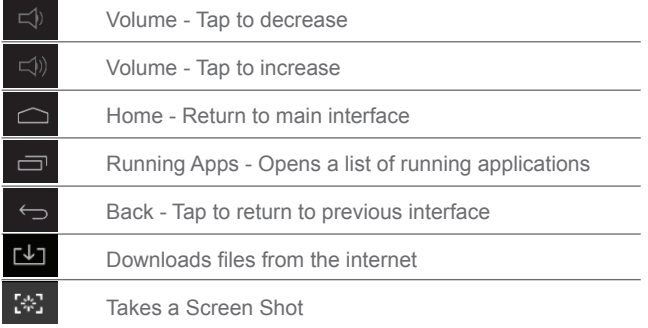

Across the top of the Home Screen you will see the following symbols:

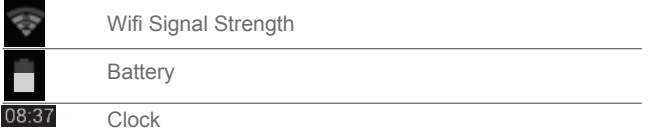

**12**

### **9.4 Apps Screen Overview**

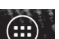

To access the full Apps screen, tap on the  $\left(\frac{1}{\cdots}\right)$  icon in the centre of the Home Screen shortcut bar. You will then see the full list of Apps included on the Entity Tablet on the screen as below.

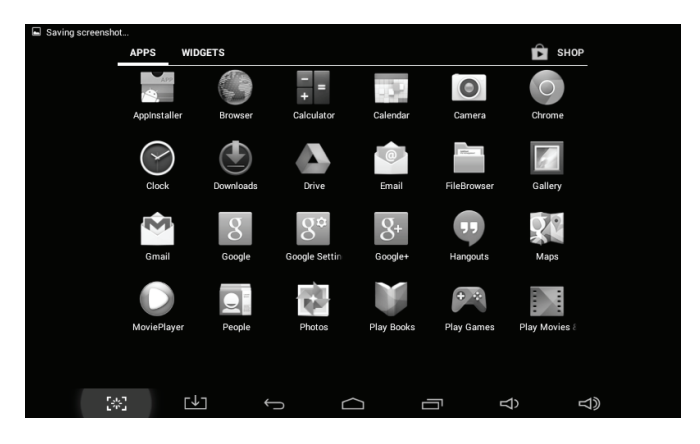

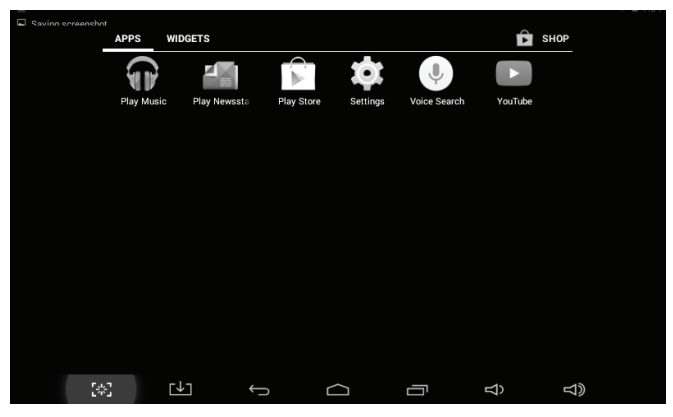

**13**

## **9.5 Full Apps Screen Applications Explained**

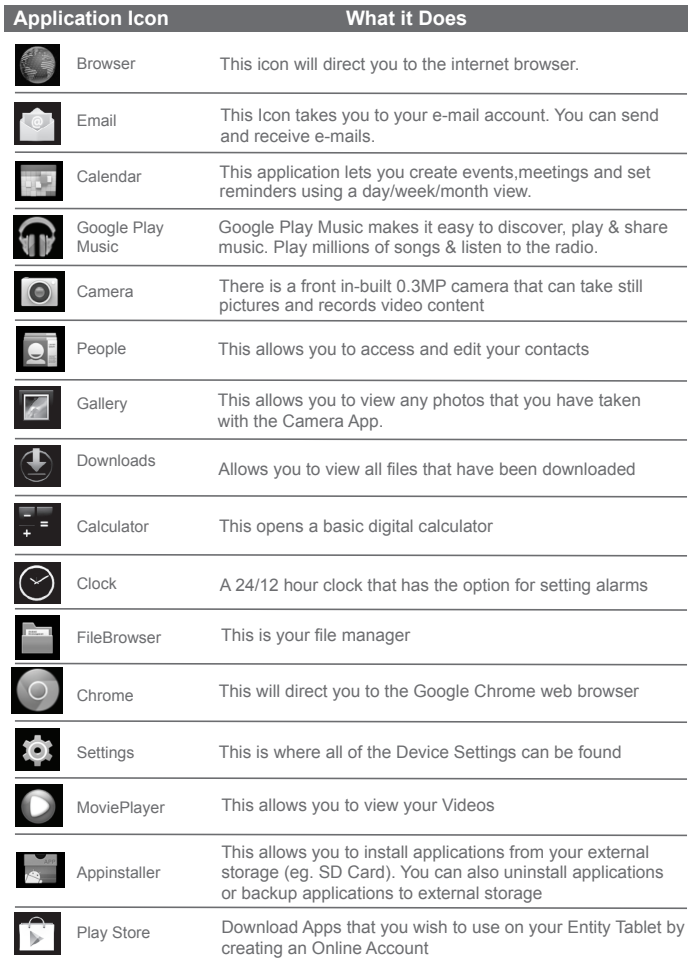

## **Full Apps Screen Applications Explained**

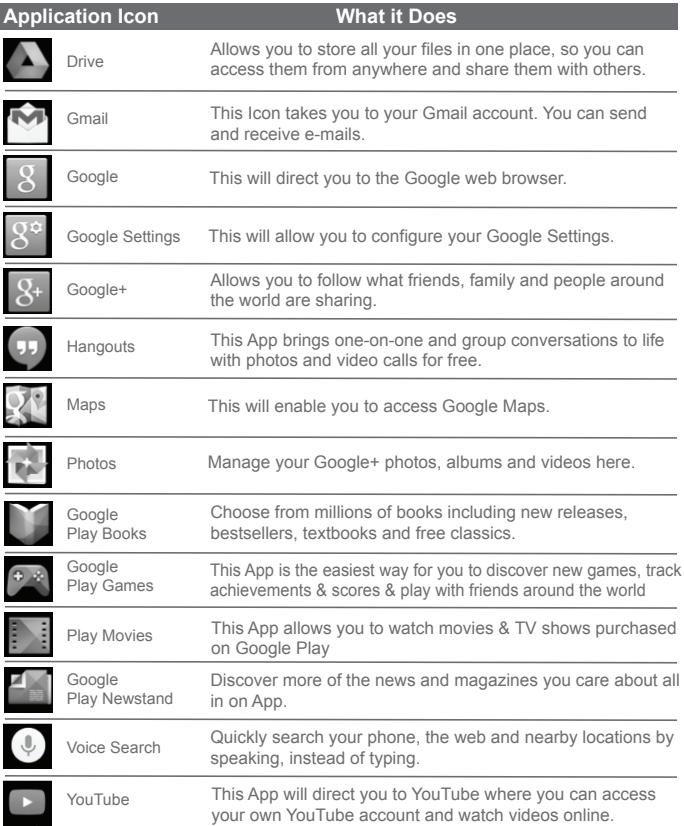

## **9.6 Installing Applications**

One of the best sites to visit is Play Store which provides thousands of apps many of which are free to download. First tap on the Play Store icon, this will open the Play Store app where you will be prompted to set up a NEW Google Account or log in to an EXISTING Google Account. Once Login is complete you can then browse the Apps available. When you find the app you want, tap on it to open it and then tap on 'download' and then 'Install'. Your app will appear on the App Interface screen, simply tap on it to begin using.

#### **Note: JDW is not responsible for Third Party Apps these apps are installed at users own discretion.**

The Tablet must be set to allow installation of applications from non-market sources. The Unknown sources option can be set in the Application settings menu.

## **9.7 Using Applications**

Users can add, delete or install Applications on the desktop, as well as adjust the position of icons; the icons can be dragged between operation areas, or between the operation area and the shortcut bar.

**To Open:** Tap the application icon.

**To Move:** Press, hold and drag the Application Icon until you see alternative locations appear in the background, you can now move the icon and it will move it onto the new location.

**To Delete:** press and hold the App and drag it to the X at the top of the screen and release when it turns red.

## **9.8 Changing The Wallpaper**

To change your wallpaper, lightly press and hold your finger on the Home Screen, a pop up menu will appear, select 'Wallpaper' the following options will be shown:

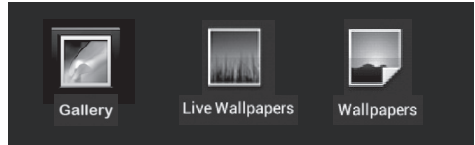

Choose an image to set as your wallpaper from the options above.

## **10.0 Using The Internet**

## **10.1 Opening a Web Browser**

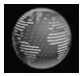

 On the Apps Screen you will see the 'Browser' Icon, this will allow you to access the Internet. Tap this icon to open a web browser.

The browser will open to www.google.co.uk when first used but you can navigate away from here to any other website. The next time you connect to the internet it will open at the last site visited.

## **10.2 Viewing Video, Animation or Flash Games on the Internet**

In order to stream video content, animation or flash based games on the internet, tap on the  $\frac{1}{2}$  symbol in the top right hand corner of your browser and select **'Request Desktop Site'**, this should now have a tick in the check box next to it. If your Entity Tablet has been switched off you must re-tick this box when you next go onto the internet and wish to view video content, animation or flash based games.

## **11.0 Emails**

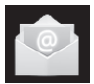

On the Desktop you will see the 'Email' Icon, Tap this icon to:

- Set up E-mail accounts
- Send and Receive E-mails
- Download or open attachments.

## **11.1 Connecting to an Existing Email Account**

- Tap on the 'Email' Application
- Enter your email address ie; joe.bloggs@example.com
- Enter your password into the password field and press 'Next'

● The Device will check for incoming server settings and, if all details have been entered correctly, you should now have your email account set up on this device.

## **Emails Continued**

## **11.2 Removing an Email Account from the Tablet**

- Tap on **a** and select 'Settings'
- Scroll down the list on the right and select 'Remove Account'

## **11.3 Composing and Sending Emails**

Tap on the Email Application. You will automatically be taken to your email inbox. On the top bar you will see the following icons:

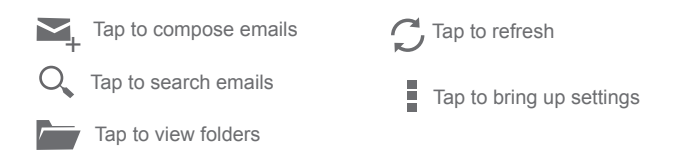

When you open an email you will see  $\langle$  and  $\rangle$  on the top bar, use these to navigate forwards and backwards through your emails, tap the  $\triangleq$  icon to delete and the  $\overline{t}$  to move the email to a specific folder.

## **12.0 Managing Files**

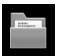

## **12.1 Browse & Manage Files**

Contains all of the files in the devices local memory. You can browse through your files, videos and photos. This is where your downloaded apps, ebooks etc will be found.

You can copy and paste files from one folder to another: press and hold the desired file until a menu appears giving you the options to Delete, Rename, Copy, Move or Email the file.

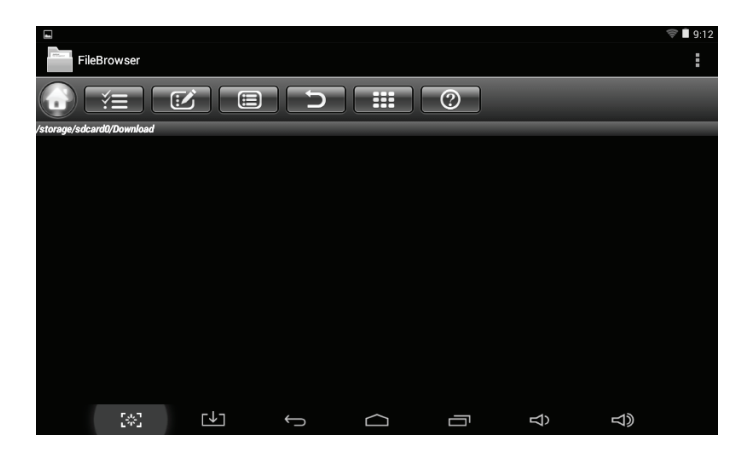

## **13.0 Play Music**

## **13.1 Play Music**

 Tap on the Google Play Music application, this allows you to play audio files You can listen to these files either through the inbuilt speaker or through connected headphones.

The Play Music App lets you view your audio files by Artists, Albums, Songs or Playlists, you can scroll through your audio files by dragging with your finger on the screen and then tap to select your desired track.

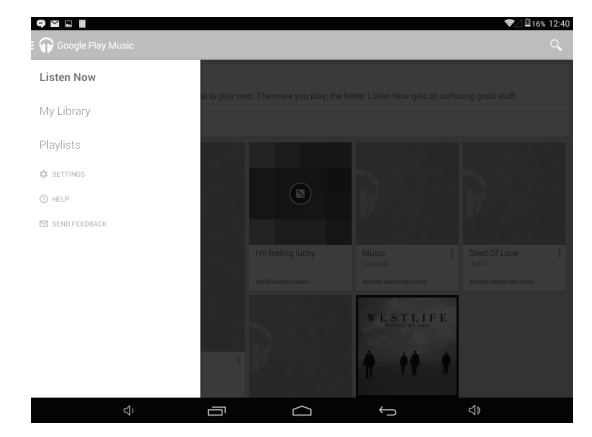

- Tap  $\Rightarrow$  icon for random play mode.
- Tap  $\Box$  icon for loop mode, press again to exit loop mode.

## **14.0 Play Books**

 If you want to read eBooks on the Entity Tablet, you must click in the Play Books app, there are lots of free apps available which allow you to read eBooks in many different formats.

## **15.0 Calendar**

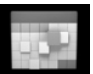

 Tap on the Calendar application, here you can check the time and date as well as being able to enter events and reminders and you can view your events by day, week or month. To be sent notifications of events you must set up your email account on the Tablet first. You must enter your Exchange account, E-mail address and Password so that you can be sent notifications of your saved events. Double click on the date on the calendar page to add an event and click done when finished.

Click  $\frac{1}{2}$  in the top right hand corner to access various settings to customise your calendar view and sounds.

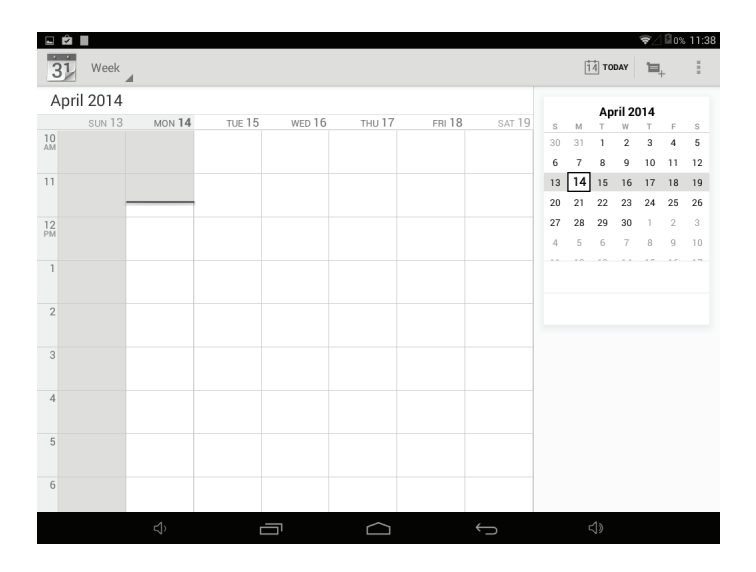

## **16.0 Camera Application**

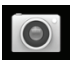

 Tap the Camera Application to enter Shooting mode. The camera can be used to take both still photos and videos.

## **16.1 Using the Camera**

#### **To Take Still Photos**

- Tap the  $\overline{O}$  icon in the bottom right corner.
- Tap  $\frac{1}{2}$  to alter the settings such as white balance and exposure
- Tap again to close the settings options
- Drag the slider up and down to zoom in/out
- Tap the circuler button to take the photograph

● The photos you take are shown as a small window in the top right of the screen, tap on it to open it and you will see this icon which enables you to edit your photo.

• Next to the icon is a Trash symbol which allows you to delete the selected photo.

● You can slide your fingers either left or right to view the images in your album.

Tap  $\Box$  in the top left corner and  $\Box$  to return to Shooting mode.

## **16.2 To Take Videos**

• Tap the  $\blacksquare$  icon in the bottom right corner to take videos.

• Tap the red circular button to begin recording and tap again to stop recording, there are various settings under  $\frac{1}{2}$  and a slider on the screen for zooming in/out.

**TO EXIT CAMERA MODE:** Tap the bottom of the screen, 5 icons will appear. Press either  $\longleftrightarrow$  or  $\longleftrightarrow$  to return to home screen.

## **17.0 Settings**

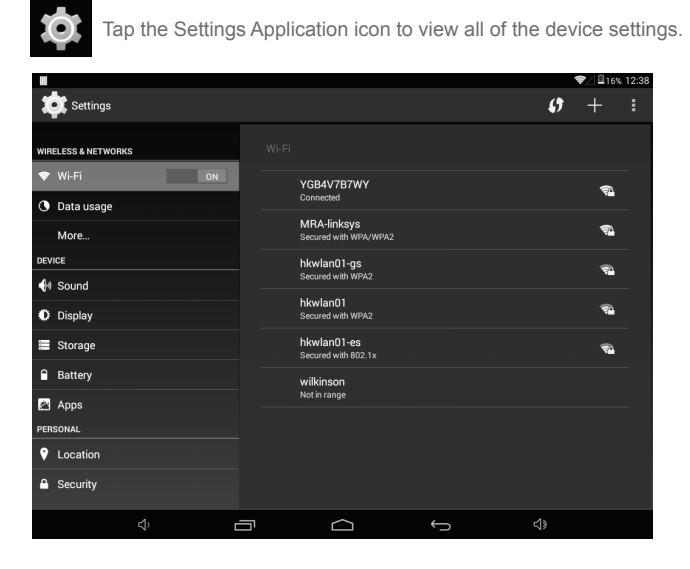

#### 17.1 ● **Wireless & Networks**

 Here you can view all available Wi-Fi, Ethernet, VPN & Mobile Networks and choose which network to connect to

#### 17.2 ● **Sound**

Set the device sounds to on or mute, choose your alarms etc

#### 17.3 ● **Display**

 Alter the Brightness of the display, Backlight, Sleep, Auto Rotate the screen, font size and screen display size.

#### 17.4 ● **Storage**

This will show how much memory is used and available

#### 17.5 ● **Battery**

will show the status of your battery life

## **Settings**

#### 17.6 ● **Apps**

 Here you will find all the information about your stored, downloaded & running Apps

#### 17.7 ● **Accounts & Sync**

Here you will be able to view all available accounts and sync with them.

#### 17.8 ● **Location Services:**

 Lets apps use data from sources such as Wi-Fi and mobile networks to determine your approximate location.

#### 17.9 ● **Security**

Set the screen lock, owner info, pin & make passwords visible etc

#### 17.10 ● **Language & Input**

Choose your language zone, keyboard language and auto correct function.

## 17.11 ● **Backup & Reset**

Set device to backup your data, reset passwords and factory reset.

**IMPORTANT: Before performing a Factory Data Reset it is strongly recommended to back up any data from your tablet's internal memory, as all such data will be lost.** 

#### 17.12 ● **Date & Time**

Set the date, time and time zone.

#### 17.13 ● **Accessibility**

 Text size, auto rotate screen, speak passwords, touch & hold delay etc

#### 17.14 ● **Developer Options** debugging your USB, screen stay awake, user interface options etc

#### 17.15 ● **About Tablet** status, legal info, model no etc

## **18.0 Miscellaneous Applications**

## **18.1 Calculator**

The Calculator Application allows you to use the simple calculator to perform calculations, press the Home button to exit.

## **18.2 Clock**

The Clock Application shows you the time in 12 or 24 hour clock with day and date displayed. You can also set an alarm clock and listen to music whilst in this application. To set the time go to 'Settings'> 'Date & time'. Select Automatic Time Zone, if you wish the time and date to be set automatically according to your location. To manually set the date and time, deselect this option and tap on date or time to adjust.

## **18.3 Play Movies**

The Play Movies Application will play HD videos and will display all of the images on your device's Micro SD Card.

## **18.4 Voice Search**

The Voice Search Application allows you to make voice memos and store them. Tap on the Voice Memo App and then tap the  $\bullet$  to record, the  $\triangleright$  to play back and the **the teads** Your files will be saved in File Manager as recordings, tap on the file to play.

#### **18.5 Play Store**

A comprehensive Android market which offers a wide range of free and premium apps from app developers around the world.

## **18.6 Downloads**

This application will show you the status of the download in progress.

## **19.0 Connecting To Your PC**

Connect the Tablet to a computer to transfer files.

1. Connect your tablet to the computer.

With the included USB cable: Plug the small end of the cable into the USB 2.0 high speed connector of the tablet. Plug the large end of the cable into an available USB 2.0 high speed port on the computer.

2. When your Tablet is connected it will pop up to show it is connected to a device. Tap open the USB symbol.

You can now exchange files, photo's, music etc to and from your PC and Tablet.

## **20.0 Specifications**

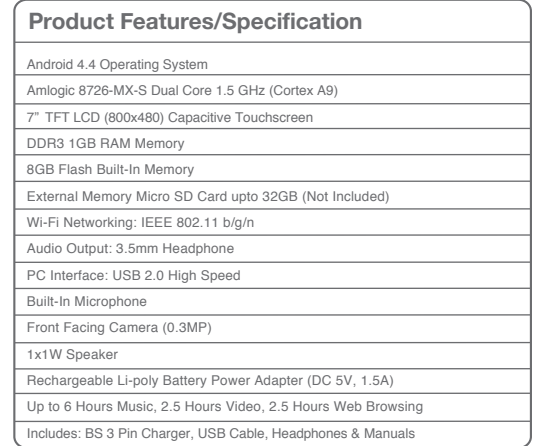

## **21.0 Troubleshooting**

.

#### **21.1 Device can not connect to Wi-Fi**

Ensure the wireless network is working by testing it using another wireless device. Ensure the device and the wireless router is within the range of the wireless network and

to be connected too. Walls or other obstructions will reduce the possible distances between wireless devices.

#### **21.2 Device doesn't turn on**

You can not turn on the device when the battery charge is below the critical level. Make sure you charge the battery.

Press the RESET button on the back of the device to restart it. Check if the adaptor is connected correctly.

#### **21.3 Over Heating**

When running many applications, or setting the screen on the highest brightness, or when being charged, this device can become quite hot.

This is normal and should not cause any inconvenience when in use.

#### **21.4 System isn't working correctly**

Installing some third-party applications may cause the Tablet to not operate correctly. Press the RESET button or press system reset to resolve this issue.

## **Troubleshooting Continued**

#### **21.5 Cannot set E-mail or registration application**

Make sure that the Tablet is connected to a Wi-Fi network and can connect to the internet. Your E-mail settings have been entered correctly for the account being accessed. Make sure your system time and local time are correct.

#### **21.6 Can not record**

Press the RESET button on the back of the device, then check if the record function works correctly.

#### **21.7 The Stand-By time of the device is too short**

The duration of the lithium battery varies with environmental temperature changes and the service conditions. If the environment temperature is too low or too high, the duration of the battery will be affected. It is recommended to use this device at normal temperature. Battery life is dependent on the usage of the Tablet.

High volume, Wi-Fi and frequent use may cause the battery to be drained at a higher rate.

#### **21.8 No Sound via Earphones**

Please check if the volume setting is above 0.

Please check if audio files are broken and try to play another audio file to confirm. If the audio files are broken, it may cause critical noise or static.

#### **21.9 Colour distoration of video or picture display**

Press the RESET button on the back of the Tablet to resolve this issue.

#### **21.10 Can't copy files**

Please check if the device is connected to the computer correctly. Please check if the memory space is full. Please check if the USB cable is intact.

**Product Model:** GDENTMY7317 Made in China

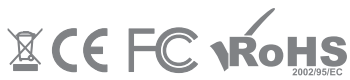

**Are you having problems with your device? Do you require a replacement part? Is the device not working as it should?** 

**Before returning this item to your place of purchase** Please contact Giani at:

Email- **info@gianiuk.co.uk**  Website **-WWW.gianiuk.CO.Uk**

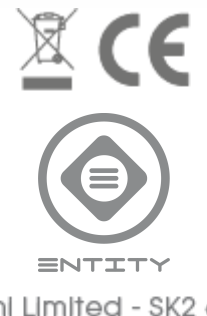

Glani Limited - SK2 6RH info@gianiuk.co.uk